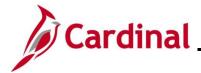

#### **Creating and Maintaining Customers Overview**

Creating a customer is the first step in the Billing Module of the Accounts Receivable functional area. Information entered for a customer is used in the Billing Module, the Accounts Receivable module, and the Project Accounting functional area. Before creating a new customer, you must check to see if the customer is already established in Cardinal.

Cardinal stores all the information needed for a customer. Customer profiles allow you to manage customer information. The data stored in customer information can contain names, addresses, contact information, payment terms, and other billing information.

Customer information is used to bill individuals and businesses for damage to state property (i.e., guard rails, signs, equipment, etc.) and Federal and State Agencies.

From time to time, you may need to update customer information. In Cardinal, you can update the customer's Type and other general information using the same General Information page you use to initially enter the customer.

**Navigation Note**: Please note that you may see a **Notify** button at the bottom of various pages utilized while completing the process within this Job Aid. This "Notify" functionality is not currently turned on to send email notifications to specific users within Cardinal.

#### Table of Contents

| Verify the Customer Does Not Already Exist | 2  |
|--------------------------------------------|----|
| Entering a New Customer                    | 4  |
| Setting Up Customer Correspondence Options | 19 |
| Adding Attachments                         | 23 |
| Adding Notes                               | 27 |

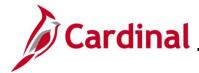

#### Verify the Customer Does Not Already Exist

This step is required before creating a customer to prevent duplication.

| Step     | Action                                                                                                    |  |  |  |  |
|----------|----------------------------------------------------------------------------------------------------|--|--|--|--|
| 1.       | Navigate to the <b>General Information</b> page using the following path:<br>Main Menu > Customers > Customer Information > General Information                                                                                                    |  |  |  |  |
| The Gene | ral Information page displays with the Find an Existing Value tab displayed by default.                                                                                                    |  |  |  |  |
|          | General Information         Enter any information you have and click Search. Leave fields blank for a list of all values.         Find an Existing Value         Add a New Value                                                                                                    |  |  |  |  |
|          | ▼ Search Criteria                                                                                                    |  |  |  |  |
|          | *SetID = ✓       50100         Customer ID begins with ✓          Name 1 begins with ✓          Name 2 begins with ✓          Name 2 begins with ✓          Telephone begins with ✓          City begins with ✓          State begins with ✓          Postal Code begins with ✓          Include History       Case Sensitive         Limit the number of results to (up to 300):       300         Search       Clear       Basic Search |  |  |  |  |
| 2.       | The <b>SetID</b> field defaults to your Agency's Business Unit. If not, select the applicable Business Unit using the <b>SetID Look Up</b> icon.          *SetID =        50100                                                                                                    |  |  |  |  |
| 3.       | Enter the Customer name in the Name 1 field.     Name 1 begins with                                                                                                    |  |  |  |  |

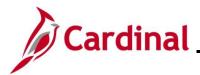

| Step | Action                                                                                                    |
|------|----------------------------------------------------------------------------------------------------|
| ĺ    | If you are unsure of the Customer name, you can change the search criteria to Contains and search for part of the name. You can also add search criteria using a combination of additional fields such as <b>Telephone</b> , <b>City</b> , <b>State</b> , and/or <b>Postal Code</b> .                                                                                                |
| 4.   | Click the <b>Search</b> button.          Search       Clear       Basic Search       Save Search Criteria                                                                                                    |
| 1    | If the customer's name that was entered does not match an existing customer, the message<br>"No matching values were found" displays.<br>Limit the number of results to (up to 300): 300<br>Search Clear Basic Search Save Search Criteria<br>No matching values were found.<br>If the customer exists, a customer does not need to be created since they are already in the system. |
| 5.   | If the customer does not exist, proceed to the next section of this Job Aid titled <u>Entering a</u><br><u>New Customer</u> .                                                                                                    |

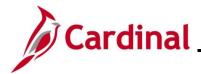

#### **Entering a New Customer**

| Step     | Action                                                                                                    |
|----------|----------------------------------------------------------------------------------------------------|
| 1.       | Navigate to the <b>General Information</b> page using the following path:<br>Main Menu > Customers > Customer Information > General Information |
| The Gene | ral Information page displays the Find an Existing Value tab by default.                                                                        |
|          | General Information                                                                                                    |
|          | Enter any information you have and click Search. Leave fields blank for a list of all values.                                                   |
|          | Find an Existing Value         Add a New Value                                                                                                  |
|          | Search Criteria                                                                                                    |
|          | *SetID = ~ 50100                                                                                                    |
|          | Customer ID begins with V                                                                                                    |
|          | Name 1 begins with                                                                                                    |
|          | Name 2 begins with V                                                                                                    |
|          | Telephone begins with                                                                                                    |
|          | City begins with ~                                                                                                    |
|          | State begins with ~                                                                                                    |
|          | Postal Code begins with V                                                                                                    |
|          | Include History     Case Sensitive                                                                                                    |
|          | Limit the number of results to (up to 300): 300                                                                                                 |
|          | Search Clear Basic Search 🖾 Save Search Criteria                                                                                                |
|          |                                                                                                    |
| 2.       | Click the <b>Add a New Value</b> tab.                                                                                                    |
|          | Find an Existing Value Add a New Value                                                                                                    |
|          |                                                                                                    |

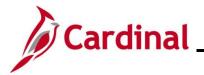

| Step                              | Action                                                                                                    | Action                                                                                                    |  |  |  |  |
|-----------------------------------|----------------------------------------------------------------------------------------------------|----------------------------------------------------------------------------------------------------|--|--|--|--|
| The Add a New Value tab displays. |                                                                                                    |                                                                                                    |  |  |  |  |
|                                   |                                                                                                    | General Information                                                                                       |  |  |  |  |
|                                   |                                                                                                    | Eind an Existing Value Add a New Value                                                                    |  |  |  |  |
|                                   |                                                                                                    | *SetID 50100 Q<br>*Customer ID NEXT Q                                                                     |  |  |  |  |
|                                   |                                                                                                    | Add                                                                                                    |  |  |  |  |
| 3.                                | The <b>SetID</b> field defaults based on your Business Unit. If this is not correct, select the applicable SetID using the <b>SetID Look Up</b> icon.          *SetID 50100 |                                                                                                    |  |  |  |  |
| 4.                                |                                                                                                    | The <b>Customer ID</b> field defaults to <b>NEXT</b> . Do not change.           *Customer ID         NEXT |  |  |  |  |
| i                                 | When the required customer information has been entered and saved, Cardinal updates <b>NEXT</b> to the next available, sequential Customer ID number.                       |                                                                                                    |  |  |  |  |
| 5.                                | Click the Add                                                                                                    | button.                                                                                                   |  |  |  |  |

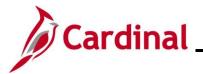

| Step                                                 | Action                                                                                                    |                                                                          |
|------------------------------------------------------|----------------------------------------------------------------------------------------------------|--------------------------------------------------------------------------|
| The <b>Gene</b>                                      | eral Info tab displays.                                                                                                    |                                                                          |
| General                                              | al Info Bill To Options Ship To Options Sold To Options Miscellaneous                                                                                                    | General Info                                                             |
| s                                                    | SetID 50100 Customer ID NEXT                                                                                                    | General Info LinksMore 🗸                                                 |
|                                                      | Name 2                                                                                                    | Level Regular v<br>*Type Individual v<br>tame 1 *Short Name and a lame 2 |
| Roles                                                | Currency Code Q Rate Type Q                                                                                                    |                                                                          |
| Bill<br>Bill<br>Shi<br>Solo<br>Bro<br>Indi<br>Federa | II To Customer       Correspondence Customer         ITo Selection       Correspondence Selection         nip To Customer       Remit From Customer         ip To Selection       Remit From Selection         old To Customer       Corporate Customer         old To Customer       Corporate Selection         old To Selection       Corporate Selection         old To Selection       Corporate Selection         oker Customer       Consolidation Customer         direct Customer       Consolidation Customer         ral Attributes       Trading Partner Code         oppropriation Symbol Not Required for Reimbursable Agreements       The Status field defaults to Active and shou | Consolidation Business Unit                                              |
|                                                      | *Status Active                                                                                                    |                                                                          |
| 7.                                                   | The Date Added and Since fields default to Since Calendar Icons to change to the appl *Date Added 05/29/2024                                                                                                    |                                                                          |
| 8.                                                   | The Level field defaults to Regular and shou                                                                                                    | ld not be changed.                                                       |
| 9.                                                   | Select the applicable Customer Type using th<br>"Government", "Individual", or "State Agency"<br>*Type                                                                                                    |                                                                          |

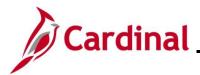

| Step | Action                                                                                                    |
|------|----------------------------------------------------------------------------------------------------|
| 10.  | Enter the name of the customer in the <b>Name 1</b> field. The <b>Short Name</b> field populates using the first 10 characters of the <b>Name 1</b> field.                                                                                                    |
|      | *Name 1 *Short Name                                                                                                    |
| 1    | The Name 2 field can be used for additional information as needed.          Name 2         Alt Name 2                                                                                                    |
| 11.  | Click the Currency Code Look Up icon and select "USD". Currency Code                                                                                                    |
| 12.  | Click the <b>Rate Type Look Up</b> icon and select the rate type of "CRRNT".                                                                                                    |
| 13.  | In the Roles section, select the applicable checkbox options (Bill to Customer, Ship to Customer, and Sold to Customer).          Roles       Bill To Customer         Bill To Customer       Bill To Selection         Ship To Customer       Ship To Selection         Broker Customer       Broker Customer         Indirect Customer       Indirect Customer |

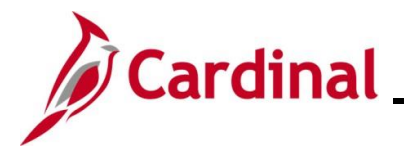

| eenshot of the bottom section of the General Info tab:                                                                                                    | Step                                                                                             | Action                |                       |                          |                    |                       |                |          |  |
|----------------------------------------------------------------------------------------------------|--------------------------------------------------------------------------------------------------|-----------------------|-----------------------|--------------------------|--------------------|-----------------------|----------------|----------|--|
| Federal Customer Trading Partner Code   Appropriation Symbol Not Required for Reimbursable Agreements     Contracts Options   I hold Billing on Unpaid Cost     Support Teams   Personalize   Find   View All [2]   First @ 1 of 1 @ Last   Team Code   Default   Description     Address Locations   *Location 1   Bill To   Primary   Bill To   Primary   Bill To   Primary   Cortracts Option     *Location 1   Bill To   Primary   Bill To   Primary   Bill To   Primary   Cortracts Option   *Location   *Location                                                                                                    | reenshot                                                                                         | of the botton         | n section of th       | e <b>General Info</b> ta | ab:                |                       |                |          |  |
| Appropriation Symbol Not Required for Reimbursable Agreements Contracts Options Hold Billing on Unpaid Cost Support Teams Personalize   Find   View All   [3]  First  1 of 1  Last Team Code Default Description Address Locations Find   View All First  1 of 1  Last *  * Contracts Options Address Default Find   View All First  1 of 1  Last *  * Contracts Options  Find   View All First  1 of 1  Last *  * Contracts Options  Find   View All First  1 of 1  Last *  * Contracts Options  Find   View All First  1 of 1  Last *  * Contracts Options  Find   View All First  1 of 1  Last *  *  * Contracts Options  Find   View All First  1 of 1  Last *  *  *  *  *  *  *  *  *  *  *  *  *                                                                                                    | Federal                                                                                          | Attributes            |                       |                          |                    |                       |                |          |  |
| Contracts Options         Hold Billing on Unpaid Cost         Support Teams       Personalize   Find   View All [2] [2] First @ 1 of 1 @ Last         Team Code       Default         Description       @         Address Locations       Find   View All   [2] [2] First @ 1 of 1 @ Last         *Location 1          *Location 1          Bill To       Primary         Description          Bill To       Primary         Description          Bill To       Primary         Description          Primary          Description          RFID Enabled       VAT Default         VAT Service Treatment Setup          Address Details       Find   View All   First @ 1 of 1 @ Last         * Effective Date 0529/2024          Tax Code          Physical Nature          Address 1          Address 2          Country USA Quinted States          Address 1D          City          Country USA          City <td< td=""><td>C Fede</td><td>ral Customer</td><td></td><td>Trading Partner Code</td><td></td><td>Disbursi</td><td>ng Office</td><td></td></td<> | C Fede                                                                                           | ral Customer          |                       | Trading Partner Code     |                    | Disbursi              | ng Office      |          |  |
| Hold Billing on Unpaid Cost     Support Teams     Team Code   Default   Description     Address Locations     *Location     *Location     Bill To   Primary   Bill To   Primary   Boker   *Location   Sold To   Primary   Description     Sold To   Primary   Bill To   Primary   Bill To   Primary   Boker   Primary   Description   Sold To   Primary   Correspondence Address   Primary   Correspondence Address   Primary   Correspondence Address   Primary   Correspondence Address   Primary   Correspondence Address   Primary   Correspondence Address   Primary   Correspondence Address   Primary   Correspondence Address   Primary   Correspondence Address   View All First © 10f1 © Last   * Effective Date @5/29/2024   * Status Active   Y   View Phone Information   eVA Address 10   City   City   County   Postal                                                                                                    | Appr                                                                                             | opriation Symbol Not  | Required for Reimburs | able Agreements          |                    |                       |                |          |  |
| Support Teams       Personalize       Find       View All       First       I of 1       Last         Team Code       Default       Description <td <td<="" td=""><td>Contrac</td><td>ts Options</td><td></td><td></td><td></td><td></td><td></td><td></td></td>                                                                                                    | <td>Contrac</td> <td>ts Options</td> <td></td> <td></td> <td></td> <td></td> <td></td> <td></td> | Contrac               | ts Options            |                          |                    |                       |                |          |  |
| Team Code       Default       Description         Address Locations       Find View All       First @ 1 of 1 @ Last         *Location 1       Bill To       Primary       Broker       Primary         Description       Sold To       Primary       Indirect       Primary         Description       Sold To       Primary       Correspondence Address         RFID Enabled       VAT Default       VAT Service Treatment Setup         Address Details       Find View All       First @ 1 of 1 @ Last         *Effective Date 05/29/2024       *Status & Address       *         Tax Code       Language Code English       *         Atternate Name 1       Atternate Name 2                                                                                                    | Hold                                                                                             | Billing on Unpaid Cos | t                     |                          |                    |                       |                |          |  |
| Address Locations       Find   View All First @ 1 of 1 @ Last         *Location 1       Bill To         Primary       Broker         Primary       Broker         Primary       Broker         Primary       Broker         Primary       Broker         Primary       Broker         Primary       Broker         Primary       Correspondence Address         Primary       Correspondence Address         Primary       Correspondence Address         Primary       Correspondence Address         Primary       Correspondence Address         Primary       Correspondence Address         Primary       Correspondence Address         *Effective Date       Size         *Effective Date       Size         *Effective Date       Language Code         Physical Nature       Where Performed         Address 1       Address 2         Address 2       View Phone Information         eVA Address 1D       County         City       In City Limit         Postal       In City Limit                                                                     | Support                                                                                          | t Teams               |                       |                          | Personalize   Fi   | nd   View All   🗖   📑 | First 🕢 1 of 1 | I 🛞 Last |  |
| Address Locations       Find View All       First (a) 1 of 1 (b) Last         *Location       1       0 Ship To       Primary         Description       0 Ship To       Primary       0 Indirect         Description       0 Sold To       Primary       0 Indirect         RFID Enabled       VAT Default       VAT Service Treatment Setup         Address Details       Find View All       First (b) 1 of 1 (c) Last         *Effective Date       05/29/2024       *Status Active       ************************************                                                                                                    | Team Code                                                                                        | 2                     | Default               | Description              |                    |                       |                |          |  |
| *Location 1 Bill To Primary Broker Primary Description Ship To Primary Indirect Primary Description Sold To Primary Correspondence Address RFID Enabled VAT Default VAT Service Treatment Setup Address Details Find View All First 1 of 1 © Last *Effective Date 05/29/2024 Status Active V Hysical Nature V Where Performed Alternate Name 1 Alternate Name 2 Country USA United States Address 1 Address 1 Address 1 View All First Set 1 Country USA United States Address 1 Primary Usa Primary View Phone Information eVA Address 1 In City Limit Country In City Limit Country In City In City In City In City Limit Country In City Limit Postal                                                                                                    |                                                                                                  | Q                     |                       |                          |                    |                       |                | + -      |  |
| *Location 1   Bill To Primary   Description Ship To   Primary Indirect   Primary Correspondence Address     RFID Enabled VAT Default   VAT Service Treatment Setup     Address Details     *Effective Date   05/29/2024   *Status   Active     *Effective Date   05/29/2024     *Status   Active     *Image: Code   Language Code   English   *     Alternate Name 1   Address 1   Address 1   Address 10   Country   Country   Country   Other   View Phone Information     View Phone Information                                                                                                    | Address                                                                                          | Locations             |                       |                          |                    | Find View All         | I First ⊛ 1 of | 1 🕑 Last |  |
| Location                                                                                                    |                                                                                                  |                       |                       |                          |                    |                       |                | + -      |  |
| Description Sold To Primary Correspondence Address     RFID Enabled VAT Default VAT Service Treatment Setup     Address Details Find   View All First • 1 of 1 • Last     *Effective Date 05/29/2024 *Status   Tax Code Language Code English   Physical Nature V Where Performed   Alternate Name 1 Alternate Name 2   Country USA • United States   Address 2 View Phone Information   eVA Address ID In City Limit   City In City Limit                                                                                                    |                                                                                                  | *Location             | 1                     |                          |                    |                       | -              |          |  |
| Address Details Find View All First (*) 1 of 1 (*) Last     *Effective Date 05/29/2024 *Status Active     *Status Active        *Status Active        *Status Active <td></td> <td>Description</td> <td></td> <td></td> <td>-</td> <td></td> <td>-</td> <td></td>                                                                                                    |                                                                                                  | Description           |                       |                          | -                  |                       | -              |          |  |
| Address Details Find View All First (*) 1 of 1 (*) Last     *Effective Date 05/29/2024 *Status Active     *Status Active        *Status Active        *Status Active <td>   -</td> <td></td> <td></td> <td>BEID Enabled</td> <td>VAT Default</td> <td>VAT Service T</td> <td>reatment Setup</td> <td></td>                                                                                                    | -                                                                                                |                       |                       | BEID Enabled             | VAT Default        | VAT Service T         | reatment Setup |          |  |
| *Effective Date 05/29/2024   Tax Code Language Code   Physical Nature V   Where Performed V     Alternate Name 1   Alternate Name 2     Country   USA   United States     Address 1   Address 2   View Phone Information     eVA VLIN   city   In City Limit   County                                                                                                    | Addre                                                                                            | ess Details           |                       |                          |                    | Find   View All       | First 🕚 1 of 1 | 🕑 Last   |  |
| Tax Code     Language Code     Physical Nature     Physical Nature     Alternate Name 1     Alternate Name 2     Country   USA   United States     Address 1   Address 2   View Phone Information     eVA VLIN   City   In City Limit   Postal                                                                                                    |                                                                                                  |                       |                       |                          |                    |                       |                | + -      |  |
| Physical Nature <ul> <li>Where Performed</li> <li>Alternate Name 1</li> <li>Alternate Name 2</li> </ul> Country USA   USA United States      Address 1   Address 2   View Phone Information   eVA VLIN   eVA Address ID   City   In City Limit   Postal                                                                                                    |                                                                                                  |                       |                       |                          |                    |                       |                |          |  |
| Alternate Name 1     Alternate Name 2     Country USA Q United States     Address 1     Address 2     View Phone Information     eVA VLIN     eVA Address ID     City     In City Limit   Postal                                                                                                    |                                                                                                  |                       |                       | ~                        |                    |                       |                |          |  |
| Address 1   Address 2   View Phone Information     eVA VLIN     eVA Address ID   City   In City Limit   Postal                                                                                                    |                                                                                                  | Alternate Name 1      |                       |                          | Alternate Name     | 2                     |                |          |  |
| Address 1   Address 2   View Phone Information     eVA VLIN     eVA Address ID   City   In City Limit   Postal                                                                                                    |                                                                                                  | Country               | USA Q United State    | s                        |                    |                       |                |          |  |
| eVA VLIN eVA Address ID City In City Limit County Postal                                                                                                    |                                                                                                  | -                     |                       | -                        |                    |                       |                |          |  |
| eVA Address ID                                                                                                    |                                                                                                  | Address 2             |                       |                          |                    | View Phone Informati  | ion            |          |  |
| City In City Limit<br>County Postal                                                                                                    |                                                                                                  | eVA VLIN              |                       |                          |                    |                       |                |          |  |
| County Postal                                                                                                    |                                                                                                  |                       |                       |                          |                    |                       |                |          |  |
|                                                                                                    |                                                                                                  |                       |                       |                          |                    |                       |                |          |  |
|                                                                                                    |                                                                                                  |                       |                       | Posta                    |                    |                       |                |          |  |
|                                                                                                    |                                                                                                  | State                 |                       |                          |                    |                       |                |          |  |
|                                                                                                    |                                                                                                  |                       |                       |                          |                    |                       |                |          |  |
| 14. Select the <b>Federal Customer</b> checkbox option if "Government" was selected as the                                                                                                    |                                                                                                  |                       |                       | ) partner code is r      | equired if the     | Federal Cus           | tomer chec     | kbox     |  |
| Customer Type. A trading partner code is required if the Federal Customer checkbox                                                                                                    |                                                                                                  | option is sele        | ected.                |                          |                    |                       |                |          |  |
|                                                                                                    |                                                                                                  | Federal Attribu       | utes                  |                          |                    |                       |                | ]        |  |
| Customer Type. A trading partner code is required if the Federal Customer checkbox                                                                                                    |                                                                                                  | Federal Cus           | tomer                 |                          | Trading Partner Co | ode                   |                |          |  |
| Customer Type. A trading partner code is required if the <b>Federal Customer</b> checkbox option is selected.                                                                                                    |                                                                                                  | Appropriation         | on Symbol Not Rea     | uired for Reimbursable / | Agreements         |                       | -              |          |  |
| Customer Type. A trading partner code is required if the <b>Federal Customer</b> checkbox option is selected.           Federal Attributes                                                                                                    |                                                                                                  |                       | -,                    |                          | <b>-</b>           |                       |                |          |  |

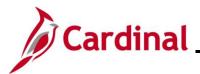

| Step | Action                                                                                                    |
|------|----------------------------------------------------------------------------------------------------|
| 1    | The Hold Billing on Unpaid Cost checkbox option defaults from the Contracts –<br>Installation Options page. The checkbox is grayed out on this page and cannot be<br>updated. The value indicated here will default on the new contract that is created from the<br>Project Accounting Module. |
|      | Contracts Options                                                                                                    |
|      | Hold Billing on Unpaid Cost                                                                                                    |
| 15.  | Click the <b>Team Code Look Up</b> icon and select the applicable team code that corresponds to the Customer Type and then select the <b>Default</b> checkbox option.                                                                                                    |
|      | Support Teams                                                                                                    |
|      | Team Code Default Description                                                                                                    |
|      | Q                                                                                                    |
|      | Select the <b>Primary</b> checkbox option for each one selected.  Address Locations  *Location 1 Description Bill To Primary Ship To Primary Sold To Primary                                                                                                    |
| 17.  | Enter the customer address information in the <b>Address Details</b> section.                                                                                                    |
|      | Address Details Find View All First (1 of 1 (1 (1 (1 (1 (1 (1 (1 (1 (1 (1 (1 (1 (                                                                                                    |

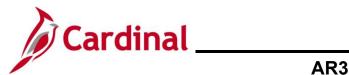

| Step | Action                                                                                                    |
|------|----------------------------------------------------------------------------------------------------|
| 18.  | Click the <b>Bill To Options</b> link at the bottom of the page or scroll to the top of the page and click the <b>Bill To Options</b> tab.      |
|      | Save       Notify       Refresh         General Info       Bill To Options       Ship To Options   Sold To Options   Miscellaneous General Info |

The **Bill To Options** tab displays (top portion of the page).

| Customer Bill To Opt |                                                                                     |                                                                |
|----------------------|-------------------------------------------------------------------------------------|----------------------------------------------------------------|
|                      | *Effective Date 05/29/2024 [5]                                                      | Find   View All First ( 1 of 1 ) Last<br>*Status Active        |
|                      |                                                                                     |                                                                |
|                      | Currency Code USD                                                                   | Rate Type CRRNT                                                |
| Responsibilities     |                                                                                     |                                                                |
|                      | Credit Analyst                                                                      | Collector                                                      |
|                      | AR Specialist                                                                       | Bill Inquiry Phone                                             |
|                      | Billing Specialist                                                                  | Billing Authority                                              |
| Billing Options      |                                                                                     | Billing Consolidation Data                                     |
|                      | Direct Invoicing                                                                    | Consolidation Key                                              |
|                      | Federal Highway File                                                                | SetID                                                          |
|                      | Prompt for Billing Currency     Electronic Invoice                                  | Customer ID                                                    |
|                      | *Freight Bill Type Shipping 🗸                                                       | Blanket Purchase Orders                                        |
|                      | Bill Type                                                                           | Blanket PO Number                                              |
| В                    | illing Cycle Identifier                                                             | Start Date                                                     |
|                      | Invoice Form                                                                        | End Date                                                       |
|                      | Bill By Identifier                                                                  |                                                                |
|                      | AR Distribution Code                                                                | Order Management Options   Purchase Order Required             |
| H                    | lold Number of Days                                                                 |                                                                |
|                      |                                                                                     |                                                                |
|                      | the Credit Analyst Look Up icon and                                                 | d select the applicable Credit Analyst.                        |
|                      | the <b>Collector Look Up</b> icon and sele<br>ng the customer information is the Co | ect the applicable Collector (typically, the person ollector). |

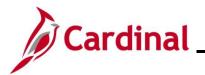

| Step              | Action                                                                                                    |  |
|-------------------|----------------------------------------------------------------------------------------------------|--|
| 21.               | Click the <b>General Info</b> tab.                                                                                                    |  |
|                   | General Info Bill To Options Sold To Options Miscellaneous General Info                                                                                     |  |
|                   | SetID 50100 Customer ID NEXT Ann D LLC                                                                                                    |  |
|                   | Customer Bill To Options                                                                                                    |  |
|                   | *Effective Date 05/29/2024                                                                                                    |  |
|                   | Currency Code USD                                                                                                    |  |
| The <b>Gene</b> i | ral Info tab displays (top portion of the page).                                                                                                    |  |
| General           | Bill To Options         Sold To Options         Miscellaneous General Info                                                                                  |  |
| Se                | etiD 50100 Customer ID NEXT General Info LinksMore 🗸                                                                                                    |  |
|                   | *Status Active Copy From Customer Level Regular V                                                                                                    |  |
|                   | *Date Added 05/29/2024 B *Since 05/29/2024 B *Type Business V<br>*Name 1 Ann D LLC *Short Name Ann D LLC                                                    |  |
|                   | Name 2     Alt Name 1                                                                                                    |  |
|                   | Email ID adgg@hotmail.com                                                                                                    |  |
| 22.               | Click the <b>General Info Links</b> dropdown menu (i.e., … <b>More</b> ). The <b>General Info Links</b> dropdown contains additional customer data options. |  |
|                   | General Info LinksMore                                                                                                    |  |
|                   |                                                                                                    |  |
|                   | …More<br>0020 - Additional General Info ✓                                                                                                    |  |
|                   | 0030 - Credit Profile<br>0040 - Correspondence Options                                                                                                    |  |
|                   | 0050 - Region Code Info<br>0070 - Customer Group                                                                                                    |  |
|                   | 0080 - Tax Exempt Certificates                                                                                                    |  |
|                   | 0090 - VAT Info<br>0100 - Notes                                                                                                    |  |
|                   | 0110 - Attachments<br>0120 - Messages                                                                                                    |  |
|                   | 0130 - User Defined<br>Contact Info (New Window)                                                                                                    |  |
|                   |                                                                                                    |  |

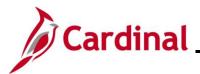

| Step | Action                                                                                                    |  |  |  |  |  |
|------|----------------------------------------------------------------------------------------------------|--|--|--|--|--|
| i    | Only a few users (Collection Specialists and Post Production Support (PPS) users) will hav access to the <b>Additional General Info</b> page from the <b>General Info Links</b> dropdown menu |  |  |  |  |  |
|      | The Additional General Info page contains sensitive data like Social Security Number,<br>Individual Tax ID, etc. The Standard ID Qualifier field is used to enter a Standard ID type.         |  |  |  |  |  |
| 23.  | Select Contract Info (New Window) from the General Info Links dropdown menu to enter customer contact information.                                                                            |  |  |  |  |  |

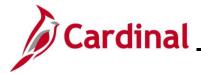

| Step                                                   | Action                                                                                                    |  |  |  |  |  |
|--------------------------------------------------------|----------------------------------------------------------------------------------------------------|--|--|--|--|--|
| The <b>Contact Info</b> page displays in a new window. |                                                                                                    |  |  |  |  |  |
|                                                        | Contact Info         Enter any information you have and click Search. Leave fields blank for a list of all values.         Find an Existing Value         Add a New Value         Search Criteria                                                                                                    |  |  |  |  |  |
|                                                        | <pre>*SetID = \coloremathcal{SetID} Contact ID begins with \coloremathcal{Degins} Contact Name begins with \coloremathcal{Degins} Customer SetID begins with \coloremathcal{Degins} Customer ID begins with \coloremathcal{Degins} Customer Name begins with \coloremathcal{Degins} Customer Name begins with \coloremathcal{Degins} Custom</pre> |  |  |  |  |  |
|                                                        |                                                                                                    |  |  |  |  |  |
| 24.                                                    | 24. Click the Add a New Value tab.          Find an Existing Value       Add a New Value                                                                                                    |  |  |  |  |  |
| The <b>Conta</b>                                       | <b>ct Info</b> page displays.                                                                                                    |  |  |  |  |  |
|                                                        | Contact Info<br><u>Find an Existing Value</u><br>*SetID 50100                                                                                                    |  |  |  |  |  |
|                                                        | *Contact ID NEXT                                                                                                    |  |  |  |  |  |

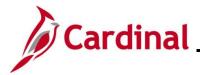

## AR323\_Creating and Maintaining Customers

| Step | Action                                                                                                    |  |  |  |  |
|------|----------------------------------------------------------------------------------------------------|--|--|--|--|
| 25.  | The <b>SetID</b> defaults based on your Business Unit. If it does not, use the <b>SetID Look Up</b> ice to select the applicable SetID. |  |  |  |  |
|      | *SetID 50100                                                                                                    |  |  |  |  |
| 26.  | The <b>Contact ID</b> field should display "NEXT". Do not change.                                                                       |  |  |  |  |
|      | *Contact ID NEXT                                                                                                    |  |  |  |  |
| 27.  | Click the <b>Add</b> button.                                                                                                    |  |  |  |  |
|      | Add                                                                                                    |  |  |  |  |

The Maintain Contacts page displays.

| Contact Information |                          |                                          |
|---------------------|--------------------------|------------------------------------------|
| Vaintain Contacts   |                          |                                          |
| SetID 50100         | Contact ID NEXT          |                                          |
| Contact Information |                          | Find   View All First 🕢 1 of 1 🕟 Last    |
| *E                  | ffective Date 05/30/2024 | *Status Active 🗸 🕂                       |
|                     | *Name                    | *Contact Flag External Contact           |
|                     | Title                    |                                          |
| Er                  | nail Address             |                                          |
| Sal                 | utation Code             |                                          |
|                     | Salutation               |                                          |
| *Preferred Cor      | mmunication Call         |                                          |
| Lar                 | nguage Code English 🗸    |                                          |
|                     | Person ID                |                                          |
| Contact Customers   | Contact Phone and Type   |                                          |
| Jser Profile        |                          |                                          |
| Save Notify         |                          | 💽 Add 👔 Update/Display 👂 Include History |

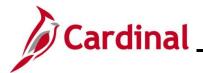

| Step | Action                                                                                                    |  |  |  |  |  |  |
|------|----------------------------------------------------------------------------------------------------|--|--|--|--|--|--|
| •    | In the <b>Contact Information</b> section some contact information is required.<br>Required fields are:<br>- Effective Date (defaults to the current date)<br>- Name<br>- Status (defaults to Active)<br>- Contact Flag (defaults to External Contact) |  |  |  |  |  |  |
|      | Optional fields are:<br>- Title, Email ID<br>- Salutation Code<br>- Salutation<br>- Preferred Communication<br>- Language Code                                                                                                    |  |  |  |  |  |  |
| 28.  | The Effective Date defaults to the current date. Update, if applicable, using the <b>Effective Date Calendar</b> icon.                                                                                                    |  |  |  |  |  |  |
|      | *Effective Date 05/29/2024                                                                                                    |  |  |  |  |  |  |
| 29.  | Enter the name of the contact in <b>Name</b> field.                                                                                                    |  |  |  |  |  |  |
|      | *Name                                                                                                    |  |  |  |  |  |  |
| 30.  | The <b>Preferred Communication</b> field defaults to "Call". Select the applicable option using the <b>Preferred Communication dropdown</b> button as needed.                                                                                          |  |  |  |  |  |  |
|      | *Preferred Communication Call                                                                                                    |  |  |  |  |  |  |
| 31.  | The <b>Status</b> field should default to "Active". If it does not, select the "Active" option using the <b>Status dropdown</b> button.                                                                                                    |  |  |  |  |  |  |
|      | *Status Active                                                                                                    |  |  |  |  |  |  |
| 32.  | The Contact Flag field should default to "External Contact". If it does not, use the Contact Flag dropdown button to select "External Contact".                                                                                                    |  |  |  |  |  |  |
|      |                                                                                                    |  |  |  |  |  |  |
| 33.  | Click the <b>Contact Phone and Type</b> link at the bottom of the page. Contact Phone and Type                                                                                                    |  |  |  |  |  |  |

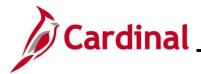

| Step                                             | Action                        | I                    |                                                   |                                       |                        |                     |           |
|--------------------------------------------------|-------------------------------|----------------------|---------------------------------------------------|---------------------------------------|------------------------|---------------------|-----------|
| The <b>Contact Phone and Type</b> page displays. |                               |                      |                                                   |                                       |                        |                     |           |
| If "Call" or                                     | "Fax" wa                      | as selected a        | s the Preferred Co                                | mmunication, thi                      | is page is req         | uired.              |           |
|                                                  | ontact Infor                  |                      |                                                   |                                       |                        |                     |           |
| C                                                | Contact Pl                    | hone and Type        | e                                                 |                                       |                        |                     |           |
|                                                  |                               |                      |                                                   |                                       |                        |                     |           |
|                                                  | Contact Infor                 | SetID 50             | 100 Contact ID                                    |                                       | Find View All Fi       | rst 🕢 1 of 1 🕟 Last |           |
|                                                  | Sontact Infor                 |                      | VOO VOO A                                         |                                       | rind i view Ali i i ri |                     |           |
|                                                  | Contact Pl                    | Effective Date 05    |                                                   | Ann DeNeen<br>Find   View All   🔁   🗮 | First 🕢 1 of 1         | € Last              |           |
|                                                  | *Phone Type                   | International Prefix | Phone Number                                      | Extension                             | Primary Phone          |                     |           |
|                                                  |                               |                      |                                                   |                                       |                        | + -                 |           |
|                                                  |                               |                      |                                                   |                                       |                        |                     |           |
|                                                  | Contact Ty<br>Information     |                      | ersonalize   Find   View All   🛛                  | 즤 🔣 🔣 First 🕚 1 c                     | Last                   |                     |           |
|                                                  | Contact Type                  | Description          |                                                   |                                       |                        |                     |           |
|                                                  |                               | Q                    |                                                   |                                       | + -                    |                     |           |
|                                                  |                               | 47                   | Contact Cust                                      |                                       |                        |                     |           |
|                                                  | ontact Informa<br>ser Profile | uon                  | Contact Cust                                      | omers                                 |                        |                     |           |
|                                                  |                               |                      |                                                   |                                       |                        |                     |           |
| 34.                                              |                               |                      | pe using the <b>Phon</b>                          |                                       |                        |                     |           |
|                                                  |                               |                      | sion information, ir<br>e to use the <b>Prima</b> |                                       |                        |                     |           |
|                                                  |                               | -                    |                                                   |                                       | •                      |                     | preieneu. |
|                                                  | *Phone Ty                     | ype International Pr | efix Phone Number                                 | Extension                             | Primary                | Phone               |           |
|                                                  |                               | Q                    |                                                   |                                       |                        | • -                 |           |
| 35.                                              | Click th                      | a Cantaat C          | hetemene link at t                                | he hetters of the                     | nage to link           | this contract to t  |           |
| 35.                                              | custor                        |                      | <b>Customers</b> link at t                        | ne bollom of the                      | page to link           | this contact to     | .ne new   |
|                                                  |                               |                      |                                                   |                                       |                        |                     |           |
|                                                  | Cont                          | act Informatio       | in                                                | l                                     | Contact Cust           | omers               |           |
|                                                  | User                          | Profile              |                                                   |                                       |                        |                     |           |
|                                                  |                               |                      |                                                   |                                       |                        |                     |           |

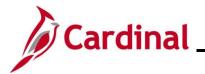

| Step                                 | Action                                                                                                    |                                           |                                                |                     |               |                        |                                    |         |
|--------------------------------------|----------------------------------------------------------------------------------------------------|-------------------------------------------|------------------------------------------------|---------------------|---------------|------------------------|------------------------------------|---------|
| The Conta                            | ct Custome                                                                                                    | e <b>rs</b> page displa                   | ays.                                           |                     |               |                        |                                    |         |
| Contact Inf                          | ormation<br>Customers                                                                                                    |                                           |                                                |                     |               |                        |                                    |         |
| Contact In                           | Contact SetID 50100     Contact ID NEXT       Information     Find   View All                                                               |                                           |                                                |                     |               |                        |                                    |         |
| Link Cor<br>Custome                  | Effective Date 05/29/20<br>ntact to Customer<br>er Self Service Security                                                                    | 24 Name Ann Del                           | leen                                           |                     | Persi         | onalize   Find   🗗   🌆 | First 🕢 1 of 1 🕑                   | Last    |
| *Customer<br>SetID                   | *Customer ID                                                                                                    | Customer Name                             | Location                                       | Credit Cards        | Documentation | Primary Bill<br>To To  | Primary Sold To                    |         |
| 50100                                | ्                                                                                                    |                                           | Q                                              | Credit Cards        | Documentation |                        |                                    | ± =     |
| Contact Infor<br>Contact Phor<br>36. | Select the                                                                                                    | ne Customer                               | using the <b>Cust</b><br><b>Name</b> field pop |                     | ook Up icon   | Once the               | e Customei                         | r ID is |
| i                                    | If more than one customer shares the same contact, another Customer can be added by clicking the Add a New Row (+) icon to add another row. |                                           |                                                |                     |               |                        |                                    |         |
| 37.                                  | Select the location using the Location Look Up icon.                                                                                        |                                           |                                                |                     |               |                        |                                    |         |
| i                                    | The Locati<br>Primary Se                                                                                                    | i <b>on</b> field is pop<br>old To checkb | oulated along v<br>box options.                | with the <b>Pri</b> | Primary E     | Bill Primary Ship      | <b>Y Ship To</b> , Primary Sold To | and     |
| -                                    |                                                                                                    | FINGERPRINTING                            | Credit Cards                                   | Documentation       | 10            | To                     |                                    |         |

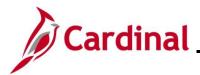

| Step | Action                                                                                                    |  |  |  |  |  |
|------|----------------------------------------------------------------------------------------------------|--|--|--|--|--|
| 38.  | When the Contact Customers information is complete, click the <b>Save</b> button.                                                                                                 |  |  |  |  |  |
|      | Contact Information<br>Contact Phone and Type User Profile                                                                                                    |  |  |  |  |  |
| i    | Once you save the information, Cardinal updates the <b>Contact ID</b> in the <b>Header</b> section with the next available sequential number.  Contact SetID 50100 Contact ID 259 |  |  |  |  |  |

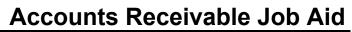

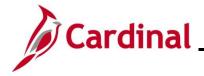

#### Setting Up Customer Correspondence Options

The Correspondence Options allows you to select the information used on Invoices and other communications with customers.

| Step              | Action                                                                                                    |  |  |  |  |  |  |  |
|-------------------|----------------------------------------------------------------------------------------------------|--|--|--|--|--|--|--|
| 1.                | Navigate to the <b>General Information</b> page using the following path:<br>Main Menu > Customers > Customer Information > General Information |  |  |  |  |  |  |  |
| The <b>Gene</b> i | The General Information page displays with the Find an Existing Value tab displayed by default.                                                 |  |  |  |  |  |  |  |
|                   | General Information                                                                                                    |  |  |  |  |  |  |  |
|                   | Enter any information you have and click Search. Leave fields blank for a list of all values.                                                   |  |  |  |  |  |  |  |
|                   | Find an Existing Value         Add a New Value                                                                                                  |  |  |  |  |  |  |  |
|                   | Search Criteria                                                                                                    |  |  |  |  |  |  |  |
|                   | *SetID = ~                                                                                                    |  |  |  |  |  |  |  |
|                   | Customer ID begins with V                                                                                                    |  |  |  |  |  |  |  |
|                   | Name 1 begins with  Name 2 begins with                                                                                                    |  |  |  |  |  |  |  |
|                   | Telephone begins with V                                                                                                    |  |  |  |  |  |  |  |
|                   | City begins with V                                                                                                    |  |  |  |  |  |  |  |
|                   | State begins with V                                                                                                    |  |  |  |  |  |  |  |
|                   | Postal Code begins with V                                                                                                    |  |  |  |  |  |  |  |
|                   | □ Include History □ Case Sensitive                                                                                                    |  |  |  |  |  |  |  |
|                   | Limit the number of results to (up to 300): 300                                                                                                 |  |  |  |  |  |  |  |
|                   |                                                                                                    |  |  |  |  |  |  |  |
|                   | Search Clear Basic Search 🖾 Save Search Criteria                                                                                                |  |  |  |  |  |  |  |
|                   |                                                                                                    |  |  |  |  |  |  |  |
| 2.                | The SetID defaults based on your Business Unit. If it does not, select the applicable SetID using the <b>SetID Look Up</b> icon.                |  |  |  |  |  |  |  |
|                   | *SetID = V                                                                                                    |  |  |  |  |  |  |  |
| 3.                | Enter or select the Customer's ID using the <b>Customer ID Look Up</b> icon.                                                                    |  |  |  |  |  |  |  |
|                   | Customer ID begins with V                                                                                                    |  |  |  |  |  |  |  |

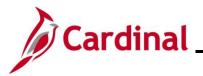

| ер     | Action                                                                       |                                                                         |                                                                                                    |
|--------|------------------------------------------------------------------------------|-------------------------------------------------------------------------|----------------------------------------------------------------------------------------------------|
| 4.     | Click the Search I                                                           | outton.                                                                 |                                                                                                    |
|        | Search                                                                       | Clear Basic Search 🖉 Save S                                             | earch Criteria                                                                                                    |
| Genei  | <b>al Info</b> tab displays                                                  | ).                                                                      |                                                                                                    |
| Genera | I Info Bill To Options Ship To                                               | o Options Sold To Options Miscellaneous General Inf                     | 0                                                                                                    |
| ;      | SetID 50100 Custo                                                            | mer ID 0000167446 Ge                                                    | neral Info LinksMore 🗸                                                                                                    |
|        | *Name 1 Ann D LLC                                                            | * Since 05/29/2024                                                      | Level Regular ✓<br>*Type Business ✓<br>*Short Name Ann D LLC                                                                                                    |
|        | Name 2<br>Email ID addg@zhotma<br>Currency Code USD                          | Ait Name 2<br>il.com                                                    |                                                                                                    |
| Roles  | l To Customer                                                                | Correspondence Customer                                                 |                                                                                                    |
| 🗹 Sh   | To Selection<br>ip To Customer<br>ip To Selection                            | Correspondence Selection<br>Remit From Customer<br>Remit From Selection | 50100 Q 000000004 Q                                                                                                    |
| Sol    | Id To Customer<br>Id To Selection<br>oker Customer                           | Corporate Customer Corporate Selection Consolidation Customer           | 50100 Q 000000007 Q                                                                                                    |
|        | lirect Customer                                                              |                                                                         |                                                                                                    |
|        | al Attributes<br>deral Customer                                              | Trading Partner Code                                                    | Disbursing Office                                                                                                    |
| Contra | propriation Symbol Not Required<br>acts Options<br>Id Billing on Unpaid Cost | for Reimbursable Agreements                                             |                                                                                                    |
|        | Select "Correspon                                                            | dence Options" from the Genera                                          | I Info Links dropdown menu.                                                                                                    |
|        | General Info Bill To Options                                                 | Ship To Options Sold To Options Miscellaneous General                   | Info                                                                                                    |
|        | SetID 50100                                                                  | Customer ID 0000167446                                                  | General Info Links                                                                                                    |
|        | *Status Actii<br>*Date Added 05/2<br>*Name 1 Ann<br>Name 2                   | *Since 05/29/2024                                                       | More     0020 - Additional General Info     0030 - Credit Profile     0040 - Correspondence Options     0050 - Region Code Info     0070 - Customer Group     0080 - Tax Exempt Certificates     0090 - VAT Info |
|        | Currency Code USD                                                            | @zhotmail.com Q Rate Type CRRNT Q                                       | 0100 - Notes<br>0110 - Attachments<br>0120 - Messages                                                                                                    |
|        | Roles                                                                        |                                                                         | 0130 - User Defined<br>Contact Info (New Window)                                                                                                    |

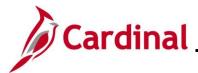

Action

#### **AR323\_Creating and Maintaining Customers**

# Step

The General Info links dropdown menu on the **General Info** tab has links to **Correspondence Options**, **Notes**, and **Attachments**.

#### The Correspondence Options tab displays.

| General Info                          | Bill To Options                                                                                                    | Ship To Options                                       | Sold To Op      | tions Correspond                                                  | dence Options | Miscellaneous Gen | neral Info |
|---------------------------------------|----------------------------------------------------------------------------------------------------|-------------------------------------------------------|-----------------|-------------------------------------------------------------------|---------------|-------------------|------------|
| SetID                                 | 50100                                                                                                    | Customer ID (                                         | 0000167446      | Ann D LLC                                                         |               |                   |            |
| Customer De                           | efaults                                                                                                    |                                                       |                 |                                                                   |               |                   |            |
|                                       | Primary                                                                                                    | y Contact 1                                           | Ann DeNe        | een LLC                                                           |               |                   |            |
|                                       | Primary                                                                                                    | Address 1                                             |                 |                                                                   |               | -                 |            |
| Correspon                             | dence Options                                                                                                    |                                                       |                 | F                                                                 | ind View All  | First 🕢 1 of 1 🕖  | ) Last     |
|                                       | *Effective Date                                                                                                    | 05/29/2024                                            | *Status A       |                                                                   |               |                   | + -        |
|                                       | Language Code                                                                                                    | ENG Q                                                 | _               |                                                                   |               |                   |            |
| Contact                               |                                                                                                    |                                                       |                 | Address                                                           |               |                   |            |
|                                       | ess Contact                                                                                                    |                                                       |                 | O Contact Addr                                                    | ess           |                   |            |
|                                       | ry Contact                                                                                                    |                                                       |                 | Primary Addr                                                      |               |                   |            |
| ○ Overri                              | de                                                                                                    |                                                       |                 | O Item Address                                                    |               |                   |            |
|                                       |                                                                                                    |                                                       |                 | Override                                                          |               |                   |            |
| Dunning                               |                                                                                                    |                                                       |                 |                                                                   |               |                   |            |
| Dunning Group All Groups V Dunning ID |                                                                                                    |                                                       |                 |                                                                   |               |                   |            |
|                                       | Dun                                                                                                    | ining Group [rai or                                   | Jupo            | ~                                                                 | Dunning ID    | ~                 |            |
|                                       | Dun<br>Generate Dun                                                                                                    |                                                       | ~               |                                                                   | Dunning ID    | ¥                 |            |
|                                       | Generate Dun                                                                                                    | nning Image                                           | ~               | Hold                                                              | Date          | B                 |            |
| Click                                 | Generate Dun                                                                                                    | nning Image                                           | ~               |                                                                   | Date          | B                 |            |
|                                       | Generate Dun                                                                                                    | ew Row (+) i                                          | ~               | Hold                                                              | Date          | B                 | Last       |
|                                       | Generate Dur                                                                                                    | ew Row (+) i                                          | ∽<br>con in the | Hold                                                              | Date Date     | ns section.       | Last       |
|                                       | Generate Dur<br>the Add a N<br>respondence Optic<br>*Effective                                                                          | ew Row (+) io                                         | ∽<br>con in the | Corresponde                                                       | Date Date     | ns section.       |            |
| Con                                   | Generate Dur<br>the Add a N<br>respondence Optic<br>*Effective                                                                          | ew Row (+) id<br>ons<br>Date 05/29/2024               | ∽<br>con in the | Corresponde                                                       | Date Date     | ns section.       |            |
| Corr                                  | Generate Dur<br>the Add a N<br>respondence Optic<br>*Effective<br>Language<br>ontact<br>Suppress Contact                                | ew Row (+) in<br>ons<br>Date 05/29/2024<br>Code ENG Q | ∽<br>con in the | Hold Corresponde Corresponde Address Contact Address              | Date Date     | ns section.       |            |
| Corr                                  | Generate Dur<br>the Add a N<br>respondence Optic<br>*Effective<br>Language<br>ontact<br>Suppress Contact<br>Primary Contact             | ew Row (+) in<br>ons<br>Date 05/29/2024<br>Code ENG Q | ∽<br>con in the | Hold Corresponde  Address Contact Ad Primary Ad                   | Date Date     | ns section.       |            |
| Corr                                  | Generate Dur<br>the Add a N<br>respondence Optic<br>*Effective<br>Language<br>ontact<br>Suppress Contact                                | ew Row (+) in<br>ons<br>Date 05/29/2024<br>Code ENG Q | ∽<br>con in the | Hold Corresponde Corresponde Address Contact Address              | Date Date     | ns section.       |            |
| Corr                                  | Generate Dur<br>the Add a N<br>respondence Optic<br>*Effective<br>Language<br>ontact<br>Suppress Contact<br>Primary Contact<br>Override | ew Row (+) in<br>ons<br>Date 05/29/2024<br>Code ENG Q | ∽<br>con in the | Hold Corresponde Address Address Contact Ad Primary Ad Item Addre | Date Date     | ns section.       |            |
| Corr                                  | Generate Dur<br>the Add a N<br>respondence Optic<br>*Effective<br>Language<br>ontact<br>Suppress Contact<br>Primary Contact             | ew Row (+) in<br>ons<br>Date 05/29/2024<br>Code ENG Q | con in the      | Hold Corresponde Address Address Contact Ad Primary Ad Item Addre | Date Date     | ns section.       |            |

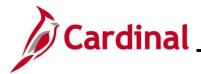

| Step                                                               | Action                                                                                                    |                                                              |  |  |  |  |  |
|--------------------------------------------------------------------|----------------------------------------------------------------------------------------------------|--------------------------------------------------------------|--|--|--|--|--|
| A new row is created in the <b>Correspondence Options</b> section. |                                                                                                    |                                                              |  |  |  |  |  |
| Co                                                                 | rrespondence Options                                                                                                    | Find   View All First 🕢 1 of 2 💽 Last                        |  |  |  |  |  |
|                                                                    | *Effective Date 05/30/2024 *Status Acti<br>Language Code ENG Q                                                                                                    | /e 🗸 🕂 🗕                                                     |  |  |  |  |  |
| C                                                                  | Contact                                                                                                    | Address                                                      |  |  |  |  |  |
|                                                                    | Suppress Contact     Primary Contact                                                                                                    | ○ Contact Address<br>● Primary Address                       |  |  |  |  |  |
|                                                                    | Override                                                                                                    | O Item Address                                               |  |  |  |  |  |
|                                                                    |                                                                                                    | O Override                                                   |  |  |  |  |  |
|                                                                    | Junning                                                                                                    |                                                              |  |  |  |  |  |
|                                                                    | Dunning Group All Groups                                                                                                    | ✓ Dunning IDQ                                                |  |  |  |  |  |
|                                                                    | Generate Dunning Image                                                                                                    | Hold Date                                                    |  |  |  |  |  |
|                                                                    |                                                                                                    |                                                              |  |  |  |  |  |
| 7.                                                                 | Enter or select the Dunning ID using the D                                                                                                    | unning ID Look Up icon.                                      |  |  |  |  |  |
|                                                                    | Dunning Group All Groups                                                                                                    | Dunning ID                                                   |  |  |  |  |  |
|                                                                    | Generate Dunning Image                                                                                                    | Hold Date                                                    |  |  |  |  |  |
| i                                                                  | "DOA" should be used for the dunning state Agencies. "STD" is used for individual customers. Federal customers are not typically set up to receive dunning notices. |                                                              |  |  |  |  |  |
| 8.                                                                 | Once your changes are entered, click the                                                                                                    | Once your changes are entered, click the <b>Save</b> button. |  |  |  |  |  |
|                                                                    | Return to Search                                                                                                    | evious in List                                               |  |  |  |  |  |

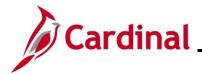

#### **Adding Attachments**

Attachments can be used to enter additional information about the customer.

| Step     | Action                                                                                                    |  |  |
|----------|----------------------------------------------------------------------------------------------------|--|--|
| 1.       | Navigate to the <b>General Information</b> page using the following path:<br><b>Main Menu &gt; Customers &gt; Customer Information &gt; General Information</b>                                                                                                    |  |  |
| The Gene | ral Information page displays the Find an Existing Value tab.                                                                                                    |  |  |
|          | General Information<br>Enter any information you have and click Search. Leave fields blank for a list of all values.                                                                                                    |  |  |
|          | Find an Existing Value         Add a New Value                                                                                                    |  |  |
|          | Search Criteria                                                                                                    |  |  |
|          | *SetID =  Customer ID begins with  Name 1 begins with  Name 2 begins with  Telephone begins with  City begins with  State begins with  Postal Code begins with  Code begins with  Code begins with  Code begins with  State code begins with  State begins with  State begins with  Sta |  |  |
| 2.       | The SetID should default based on your Business Unit. If it does not, select the applicable SetID using the SetID Look Up icon.          *SetID = v                                                                                                    |  |  |
| 3.       | Enter or select the Customer's ID using the <b>Customer ID Look Up</b> icon.                                                                                                    |  |  |

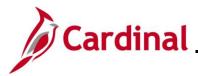

## **AR323\_Creating and Maintaining Customers**

| Step          | Action                                                                                                    |
|---------------|----------------------------------------------------------------------------------------------------|
|               |                                                                                                    |
| 4.            | Click the <b>Search</b> button.                                                                                            |
|               | Search Clear Basic Search 🖾 Save Search Criteria                                                                           |
| The <b>Ge</b> | eneral Info tab displays.                                                                                                  |
|               | General Info         Bill To Options         Sold To Options         Miscellaneous General Info                            |
|               | SetID 50100 Customer ID 0000167446 General Info LinksMore                                                                  |
|               | *Status Active V Level Regular V                                                                                           |
|               | *Date Added 05/29/2024 3 *Since 05/29/2024 3 *Type Business ~                                                              |
|               | *Name 1 Ann D LLC Alt Name 1 *Short Name Ann D LLC                                                                         |
|               | Name 2 Alt Name 2                                                                                                    |
|               | Email ID addg@zhotmail.com Currency Code USD Q Rate Type CRRNT Q                                                           |
|               | Currency Code USD Q Rate Type CRRNT Q                                                                                      |
|               | Bill To Customer                                                                                                    |
|               | Bill To Selection     Correspondence Selection       Ship To Customer     Remit From Customer         50100     0000000004 |
|               | Ship To Selection   Remit From Selection     Sold To Customer   Corporate Customer       50100   0000000007                |
|               | Sold To Selection Corporate Selection                                                                                      |
|               |                                                                                                    |
|               | Indirect Customer                                                                                                    |
|               | Federal Attributes           Federal Customer         Trading Partner Code         Disbursing Office                       |
|               | Appropriation Symbol Not Required for Reimbursable Agreements                                                              |
|               | Contracts Options                                                                                                    |
|               | Hold Billing on Unpaid Cost                                                                                                |
|               |                                                                                                    |
| 5.            | Select "0110 – Attachments" from the General Info Links dropdown menu.                                                     |
|               | General Info Bill To Options Sold To Options Miscellaneous General Info                                                    |
|               | SetiD 50100 Customer ID 0000167446 General Info LinksMore                                                                  |
|               | *Status Active                                                                                                    |
|               | *Date Added 05/29/2024 3 *Since 05/29/2024 3 0030 - Credit Profile 0040 - Correspondence Options                           |
|               | *Name 1 Ann D LLC 0050 - Region Code Info Alt Name 1 0070 - Customer Group                                                 |
|               | Alt Name 2 0080 - Tax Exempt Certificates                                                                                  |

Rate Type CRRNT

Correspondence Customer

Correspondence Selection

Q

Email ID addg@zhotmail.com

Currency Code USD

Roles

Bill To Customer

Bill To Selection

0090 - VAT Info

0100 - Notes 0110 - Attachments 0120 - Messages 0130 - User Defined

Contact Info (New Window)

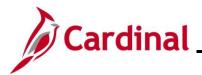

| Step          | )                                     | Action                                                                                                    |  |
|---------------|---------------------------------------|----------------------------------------------------------------------------------------------------|--|
| The At        | The <b>Attachments</b> page displays. |                                                                                                    |  |
|               | Att                                   | tachments                                                                                                    |  |
|               |                                       | SetID         50100         Customer ID         0000167446         Ann D LLC                                                                                                    |  |
|               | A                                     | Attachment Information Personalize   Find   View All   🔄   🔜 First 🕢 1 of 1 🕟 Last                                                                                                    |  |
|               |                                       | Add     View     Attached File     Attachment Type     Description       Add     View     Image: Comparison of the second second seco |  |
|               |                                       | Add View General Info LinksMore                                                                                                    |  |
|               | Ħ                                     | Save 🔄 Notify 📿 Refresh 🖉 Update/Display 👂 Include History                                                                                                    |  |
| 6.            |                                       | Click the <b>Add</b> button to select, browse, and upload the attachment.                                                                                                    |  |
|               |                                       | Add View Attached File Attachment Type Description                                                                                                    |  |
|               |                                       | Add View Q                                                                                                    |  |
| The <b>Fi</b> | le A                                  | Attachment pop up box displays.                                                                                                    |  |
|               |                                       | File Attachment                                                                                                    |  |
|               |                                       |                                                                                                    |  |
|               |                                       | Choose File No file chosen                                                                                                    |  |
|               |                                       | Upload Cancel                                                                                                    |  |
|               |                                       |                                                                                                    |  |
|               |                                       |                                                                                                    |  |
| 7.            |                                       | Click the <b>Choose File</b> to locate your file and then click the <b>Upload</b> button.                                                                                                    |  |
|               |                                       | File Attachment                                                                                                    |  |
|               |                                       |                                                                                                    |  |
|               |                                       | Choose File Security Issuestes (Macro).docx                                                                                                    |  |
|               |                                       | Upload Cancel                                                                                                    |  |
|               |                                       |                                                                                                    |  |

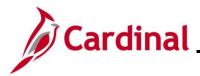

| Step | Action                                                 |  |  |  |  |  |
|------|--------------------------------------------------------|--|--|--|--|--|
| 8.   | Click the <b>View</b> button to review the attachment. |  |  |  |  |  |
|      | Attachment Information                                 |  |  |  |  |  |
|      | Add View Attached File                                 |  |  |  |  |  |
|      | Add View Security_Issues_when_opening_templates_       |  |  |  |  |  |
| 9.   | Click the <b>Save</b> button to save the attachment.   |  |  |  |  |  |
|      | General Info                                           |  |  |  |  |  |
|      | Save Notify Refresh                                    |  |  |  |  |  |

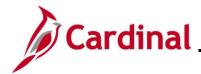

#### **Adding Notes**

Notes can be used to enter additional information about a customer.

| Step         | Action                                                                                                    |  |  |
|--------------|----------------------------------------------------------------------------------------------------|--|--|
| 1.           | Navigate to the <b>General Information</b> page using the following path:<br>Main Menu > Customers > Customer Information > General Information |  |  |
|              | Main Menu > Customers > Customer mormation > General mormation                                                                                  |  |  |
| The <b>G</b> | eneral Information page displays the Find an Existing Value tab.                                                                                |  |  |
|              | General Information                                                                                                    |  |  |
|              | Enter any information you have and click Search. Leave fields blank for a list of all values.                                                   |  |  |
|              |                                                                                                    |  |  |
|              | Find an Existing Value         Add a New Value                                                                                                  |  |  |
|              | Search Criteria                                                                                                    |  |  |
|              |                                                                                                    |  |  |
|              | *SetID = V                                                                                                    |  |  |
|              | Customer ID begins with V                                                                                                    |  |  |
|              | Name 1 begins with V                                                                                                    |  |  |
|              | Name 2 begins with v                                                                                                    |  |  |
|              | Telephone begins with V                                                                                                    |  |  |
|              | City begins with  State begins with                                                                                                    |  |  |
|              | Postal Code begins with V                                                                                                    |  |  |
|              |                                                                                                    |  |  |
|              | Limit the number of results to (up to 300): 300                                                                                                 |  |  |
|              |                                                                                                    |  |  |
|              | Search Clear Basic Search 📴 Save Search Criteria                                                                                                |  |  |
|              |                                                                                                    |  |  |
|              |                                                                                                    |  |  |
| 2.           | The SetID should default based on your Business Unit. If it does not, select the applicable SetID                                               |  |  |
|              | using the SetID Look Up icon.                                                                                                    |  |  |
|              | *SetID = V                                                                                                    |  |  |
|              |                                                                                                    |  |  |
| 3.           | Enter or select the Customer's ID using the Customer ID Look Up icon.                                                                           |  |  |
|              | Customer ID begins with V                                                                                                    |  |  |

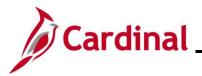

| Step  | ction                                                                                                    |
|-------|----------------------------------------------------------------------------------------------------|
| 4.    | ick the <b>Search</b> button.                                                                                                    |
|       | Search Clear Basic Search 🖾 Save Search Criteria                                                                                                    |
| The G | eral Info tab displays.                                                                                                    |
|       | Bill To Options         Sold To Options         Miscellaneous General Info                                                                                                    |
|       | SetID 50100         Customer ID 0000167446         General Info LinksMore         V                                                                                                    |
|       | *Status Active                                                                                                    |
|       | Bill To Customer       Correspondence Customer         Correspondence Selection       Correspondence Selection         Ship To Customer       Remit From Customer       50100 Q       0000000004 Q         Sold To Customer       Corporate Customer       50100 Q       0000000007 Q         Sold To Customer       Corporate Selection       50100 Q       000000007 Q         Sold To Selection       Corporate Selection       50100 Q       000000007 Q         Sorker Customer       Consolidation Customer       Consolidation Business Unit |
|       | eral Attributes  Eederal Customer Trading Partner Code Disbursing Office  Appropriation Symbol Not Required for Reimbursable Agreements                                                                                                    |
|       | tracts Options<br>Hold Billing on Unpaid Cost<br>elect "0100 – Notes" from the <b>General Info Links</b> dropdown menu.                                                                                                    |
| 5.    | General Info       Bill To Options       Sold To Options       Miscellaneous General Info         SetiD       50100       Customer ID       0000167446       General Info Links       More                                                                                                    |
|       | *Status Active      More         *Date Added 05/29/2024 is       *Since 05/29/2024 is         *Name 1 Ann D LLC       Alt Name 1         Name 2       Alt Name 1         Email ID addg@zhotmail.com       Alt Name 2         Currency Code USD Q       Rate Type CRRNT         Pill To Customer       Otrespondence Customer         Bill To Customer       Correspondence Selection                                                                                                    |

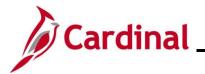

| Step         | Action                                                                                                    |
|--------------|----------------------------------------------------------------------------------------------------|
| The <b>(</b> | <b>Customer Notes</b> page displays.                                                                                                    |
|              | General Info Bill To Options Sold To Options Miscellaneous General Info Notes                                                                                                |
|              | SetID         50100         Customer ID         0000167446         Ann D LLC                                                                                                 |
|              | Customer Notes Find   View All First ④ 1 of 1 ④ Last                                                                                                    |
|              | Use Predefined Standard Note Note Note Note Type                                                                                                    |
|              | Note Text                                                                                                    |
|              | Key Words                                                                                                    |
|              | General Info LinksMore                                                                                                    |
| L            |                                                                                                    |
| 6.           | The <b>Use Predefined Standard Note</b> checkbox option defaults as checked. This allows you to select a standard note. If you want to create your own note, skip to step 9. |
|              | Use Predefined Standard Note                                                                                                    |
|              | Note                                                                                                    |
| 7.           | Select the applicable option using the <b>Note Look Up</b> icon.                                                                                                    |
|              | Note                                                                                                    |
| 8.           | Click the Save button.                                                                                                    |
|              | Return to Search                                                                                                    |
| 9.           | If you want to create your own note, uncheck the <b>Use Predefined Standard Note</b> checkbox option.                                                                        |
|              | Use Predefined Standard Note Note                                                                                                    |

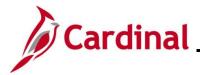

| Step         | Action                                                     |         |           |                                              |
|--------------|------------------------------------------------------------|---------|-----------|----------------------------------------------|
| The <b>C</b> | The <b>Customer Notes</b> page displays.                   |         |           |                                              |
|              | Customer Notes                                             |         |           | Find   View All First 🕢 1 of 1 🕟 Last        |
|              | Use Predefined Standard Note                               |         |           | •                                            |
|              | Note Type                                                  |         | cuments I | o Print The Note On:<br>Order Acknowledgment |
|              | Note Text                                                  | (J      |           | Advance Shipping Notification                |
|              |                                                            | 11      |           | Bill of Lading                               |
|              | 254 characters remaining<br>Key Words                      |         |           | Order Change Acknowledgement                 |
|              |                                                            |         |           | Buying Agreement Renewal                     |
|              |                                                            |         |           | Buying Agreement Status                      |
|              |                                                            |         |           | Invoice Courtesy Copy                        |
|              |                                                            |         |           | Invoice                                      |
|              |                                                            |         |           | Invoice Notification                         |
|              |                                                            |         |           | Packing List                                 |
|              |                                                            |         |           | Picking Plan                                 |
|              |                                                            |         |           | Product Price List                           |
|              |                                                            |         |           | Quotation                                    |
|              |                                                            |         |           | Return Material Authorization                |
|              |                                                            |         |           |                                              |
| 10.          | Select the Note Type using the Note Type Look              | Up icc  | on.       |                                              |
|              | Customer Notes                                             |         |           |                                              |
|              | Use Predefined Standard Note                               |         |           |                                              |
|              | Note Type                                                  |         |           |                                              |
|              | Note Type                                                  |         |           |                                              |
| 11.          | Enter a free form note in the <b>Note Text</b> field. This | s field | holds (   | up to 254 characters.                        |
|              | Note Text<br>254 characters remaining<br>Key Words         | g       |           | <u>ر</u> م<br>بر                             |

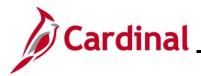

| Step | Action       |                                                                                 |  |  |  |
|------|--------------|---------------------------------------------------------------------------------|--|--|--|
| 12.  | Select the a | Select the applicable <b>Documents to Print the Note On</b> checkbox option(s). |  |  |  |
|      | Documents To | Print The Note On:                                                              |  |  |  |
|      |              | Order Acknowledgment                                                            |  |  |  |
|      |              | Advance Shipping Notification                                                   |  |  |  |
|      |              | Bill of Lading                                                                  |  |  |  |
|      |              | Order Change Acknowledgement                                                    |  |  |  |
|      |              | Buying Agreement Renewal                                                        |  |  |  |
|      |              | Buying Agreement Status                                                         |  |  |  |
|      |              | Invoice Courtesy Copy                                                           |  |  |  |
|      |              | Invoice                                                                         |  |  |  |
|      |              | Invoice Notification                                                            |  |  |  |
|      |              | Packing List                                                                    |  |  |  |
|      |              | Picking Plan                                                                    |  |  |  |
|      |              | Product Price List                                                              |  |  |  |
|      |              | Quotation                                                                       |  |  |  |
|      |              | Return Material Authorization                                                   |  |  |  |
| 40   |              |                                                                                 |  |  |  |
| 13.  |              | <b>ve</b> button to save the note.                                              |  |  |  |
|      | Real Save    | Return to Search     Previous in List                                           |  |  |  |